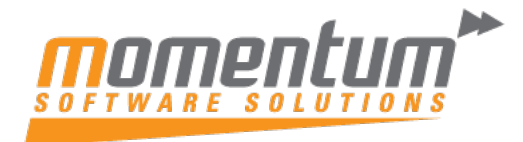

Take vour business to the next level

## MYOB Advanced – Adding a watermark to a report **Overview**

This article explains how to embed a watermark to reports and documents within MYOB Advanced using the Report Writer.

## **To add a watermark to a report**

- **1.** Open the Invoice/ Memo (AR641000) report in the Report Designer.
- **2.** Attach the image to the report by doing the following:
	- **a.** Click the square at the top left corner of the Design area (see Item 1 in the following screenshot), to display the properties of the report on the Properties.
	- **b.** On the Properties tab, click the ellipsis button in the Data > Embedded Images row (Item 2).
	- **c.** In the Embedded Images dialog box, click the New Image button in the bottom left (3), select the image that you want to add as a background image, and click OK to close the dialog box.

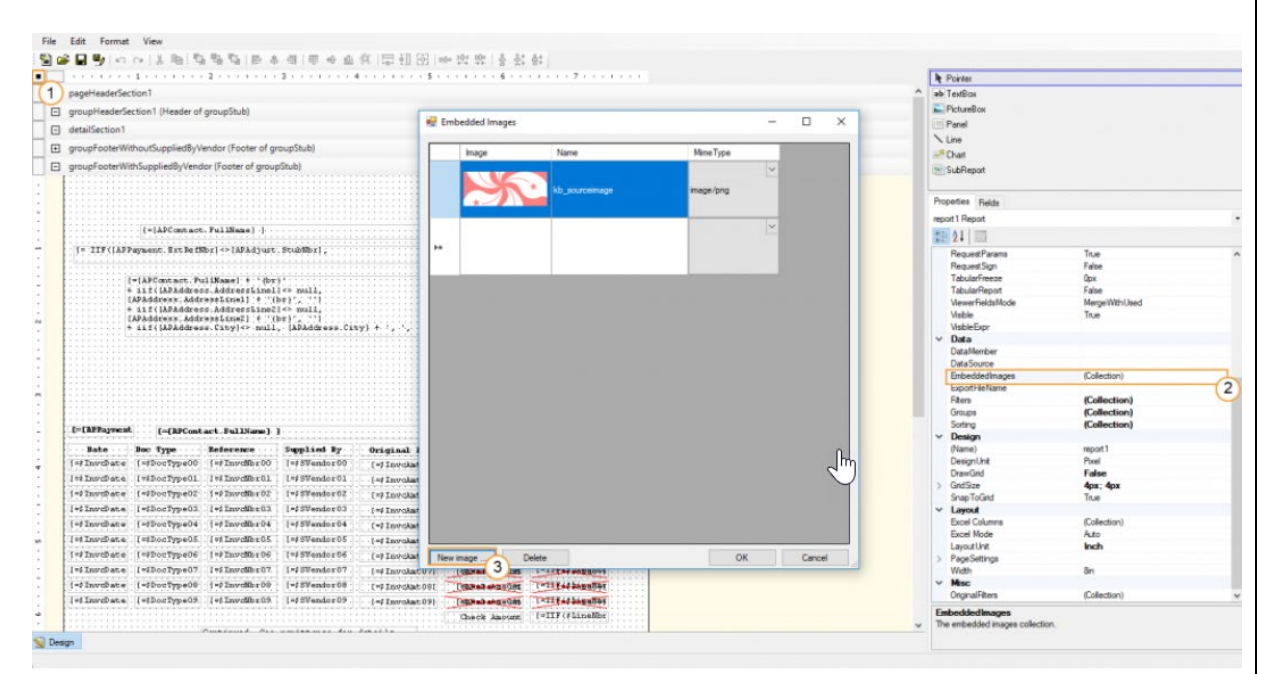

- **3.** Select the image as a background image by selectin the following settings on the Properties tab (as shown in the following screenshot):
	- Appearance > Style > BackImage > Source: Embedded
	- Appearance > Style > BackImage > Image: The name of the image that you have attached to the report in the previous step

The information contained in this document is intended to be a guide for using your software. It is not accounting, bookkeeping or payroll advice. You should seek advice or clarification from your professional advisor in respect of these matters.

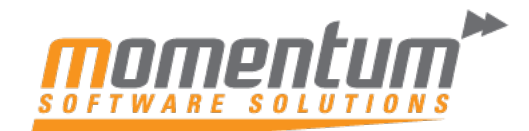

Take your business to the next level

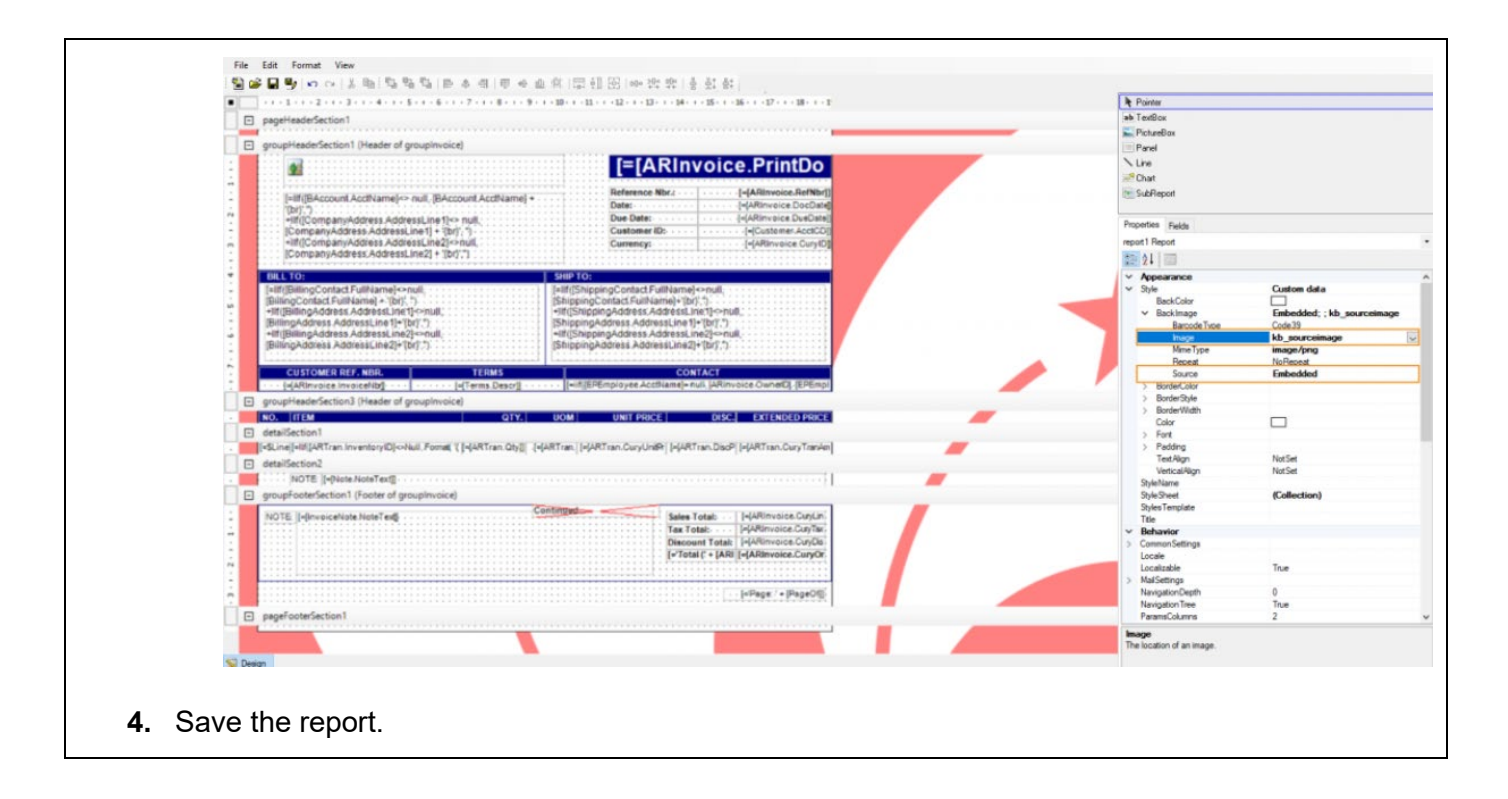